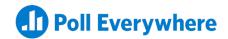

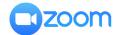

# Your step-by-step guide to Poll Everywhere and Zoom

Engage remote workers, students, and event attendees with live activities

## Step 1:

Before the online meeting, close all unnecessary apps. If you have alarms or notifications you don't want the audience to see, make sure you adjust those settings beforehand.

# Step 2:

Open the activity you'll be presenting on PollEverywhere.com by navigating to My polls.

#### Step 3:

Launch Zoom (either by using a browser or by launching the desktop app) and start the meeting.

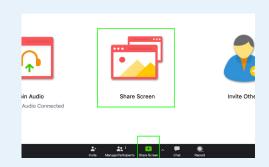

## Step 4:

Select the screen-sharing feature and share your screen. With the new Poll Everywhere for Windows app, you can choose to share just your PowerPoint window.

## Step 5:

Direct participants to your unique PollEv.com URL or submit responses via SMS.

## Step 6:

Enter fullscreen mode to present and activate your Poll
Everywhere activity. Advance to the next one by using
your arrow keys or pressing "Next" and "Previous" in
the bottom right-hand corner of the screen.

As participants respond, watch results fill the screen
and bring the conversation to life.